# W<sup>2</sup> Shared Services

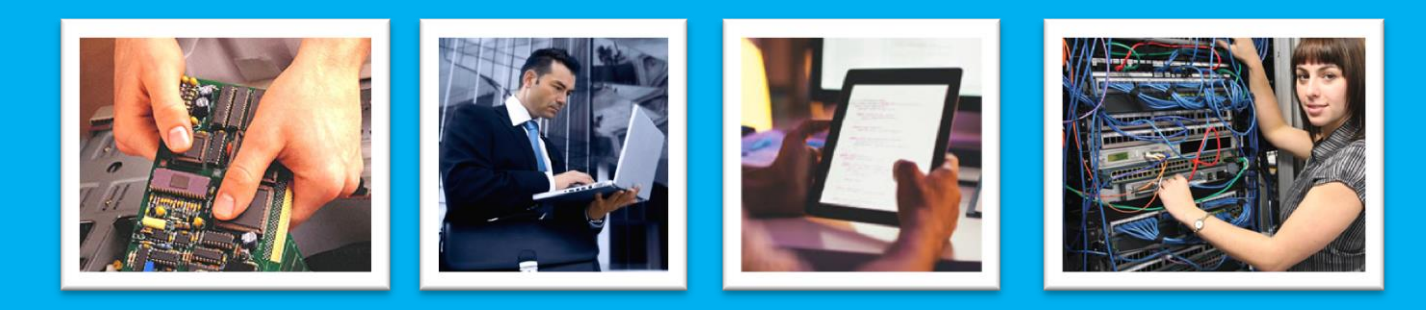

## W<sup>2</sup> SHARED SERVICES IS DELIGHTED TO ANNOUNCE A NEW JOB SYSTEM FOR ICT SERVICES.... W2SS.SERVICE-NOW.COM

This new system aims to deliver a more visible and collaborative interface between us and our customers, and provide vastly improved internal manageability of jobs for ICT Services. This means improvements to operational efficiency and enhanced customer communications.

#### ★ TRY IT NOW! → <u>https://w2ss.service-now.com</u>

#### TABLE OF CONTENTS:

| $\succ$ | GETTING ACCESS TO THE SYSTEM           | 2 |
|---------|----------------------------------------|---|
|         | LOGGING IN!                            |   |
|         | THE HOMEPAGE                           |   |
|         | VIEWING OR UPDATING A JOB              |   |
|         | ADDING OTHERS TO THE WATCHLIST         |   |
|         | KNOWLEDGE ARTICLES                     |   |
|         | THE SYSTEM ON MOBILE DEVICES & TABLETS |   |

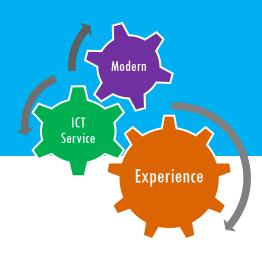

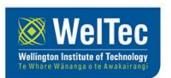

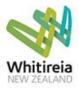

# W<sup>2</sup> Shared Services ServiceNow Job System Info

## Getting Access to the System

In the Start Menu / All Programs:

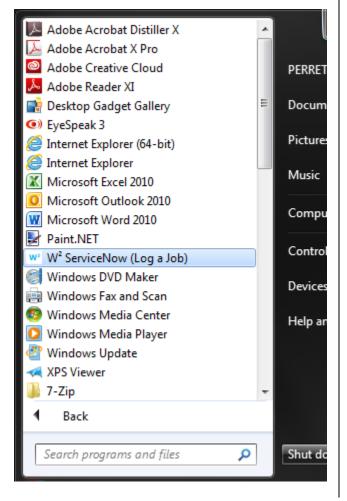

#### In your Browser Favourites:

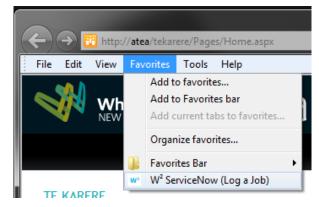

#### At the Desktop:

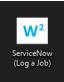

### Intranet & W<sup>2</sup> Website Links:

ICT Services links from WelTec, Whitireia and W2 intranet sites will be updated to link through to the new system.

## Logging In!

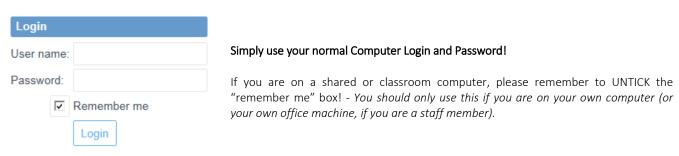

## The Homepage

1

2

3

This is the page you will see when you login (though we may have put some helpful text at the top for the first month or two!).

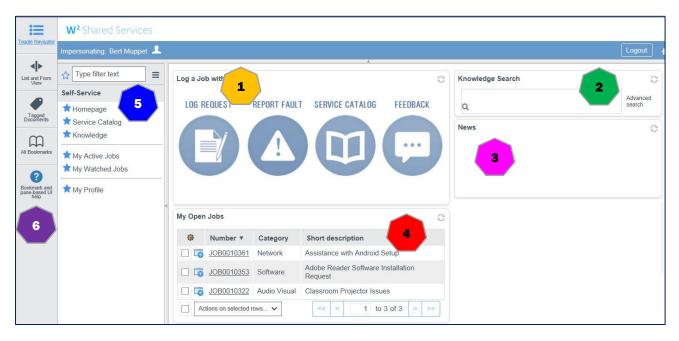

A quick explanation of the functions and area's on this homepage screen follows. We have numbered each item and marked it on the screenshot above:

Clickable buttons to take you directly to the most commonly used forms:

- Log a Request General request when there is not a specific form in the Service Catalog
- Report a Fault when something just is not working as it should!
- Service Catalog contains a number of specific forms for things such as events setup, access requests, software requests etc.
- Feedback form If you have feedback you would like to communicate regarding our service or have a general question, please use this form

Search the Knowledge Base, just type a keyword in here and push enter (or click the magnifying glass). For example if you type 'wireless' in here, it will bring up any articles where wireless has been referenced (with the most popular ones over time moving to the top!)

<u>News</u> – Important information (such as planned outages) or new Services (such as new Wireless systems), will be posted here. This box 'scrolls' through all the information if there are more notices than can fit!

<u>My Open Jobs</u> – This section will display a list of all the open jobs that you currently have with ICT Services. You can click on the job numbers in this list to open up the jobs, check on the status, or provide us with an update!

<u>5 Self Service</u> – This is the main Menu system where you can access everything within the System:

- Get back to the **Homepage** (option 1 above)
- Go to the Service Catalog which contains all the specific job logging forms
- See the list of Active Jobs that you have logged with us
- ... or see the list of jobs where you are on the Watchlist! (much like being cc: ed in an email see page 6)

<u>The Shortcut Bar</u> – You can drag and drop things onto this big grey bar – useful for forms you use a lot or a job you want to keep a close eye on!

## Viewing or Updating a Job

When you click on a Job number in your list of Active Job or Watchlist Jobs (see later on this page), the job sheet will open up and you will be able to view the details. The job details page will look much like the following:

|                                                                                                    | JOB0011724<br>Bert Muppet                                  |  | 'our Job<br>umber, a<br>useful<br>erence to | Opened<br>Closed                                                                     | 05/11/2014 17:24:39                                                                                                    |                   |         |  |  |  |
|----------------------------------------------------------------------------------------------------|------------------------------------------------------------|--|---------------------------------------------|--------------------------------------------------------------------------------------|----------------------------------------------------------------------------------------------------|-------------------|---------|--|--|--|
| Affected<br>Contact                                                                                                    | Bert Muppet                                                |  | ow if you<br>ed to call<br>us!              | Location<br>State                                                                    | In Progress                                                                                                    | ]                 |         |  |  |  |
| Configuration Q                                                                                                    |                                                            |  |                                             |                                                                                      |                                                                                                    | The Status of Job | of your |  |  |  |
| Watch list                                                                                                    | <b>≜ ⊥</b>                                                 |  |                                             |                                                                                      |                                                                                                    |                   |         |  |  |  |
| Short<br>description                                                                                                    | is much like                                               |  |                                             |                                                                                      |                                                                                                    |                   |         |  |  |  |
| Description                                                                                                    |                                                            |  |                                             |                                                                                      | the "Subject" line in a                                                                                                  |                   | - +     |  |  |  |
| Event name = Special Presentation from Visiting Lecturer in C103 on Thursday<br>Start date = 06/11/2014 13:30:00 - End date = 06/11/2014 14:30:00<br>Projector = true, Laptop = true, Audio = true<br>Event Details = I will also require internet access for the Visiting Lecturer. Thank-youl |                                                            |  |                                             |                                                                                      |                                                                                                    |                   |         |  |  |  |
|                                                                                                    | Here is where you can type additional information if you 🥢 |  |                                             |                                                                                      |                                                                                                    |                   |         |  |  |  |
| Additional comr                                                                                                    | nents 💖                                                    |  |                                             | wish to update your job with further details, or perhaps if $\square$ $\blacksquare$ |                                                                                                    |                   |         |  |  |  |
| you would like to ask a question about your job                                                                                                    |                                                            |  |                                             |                                                                                      |                                                                                                    |                   |         |  |  |  |
| Update                                                                                                    | esolve Job Save                                            |  | infor<br>retu                               | mation (Up<br>rn you to th                                                           | <b>Save</b> if you have entered f<br>odate will close the Job Sci<br>ie Job List)<br><b>b</b> if the Job is no longer ne | reen and          |         |  |  |  |
|                                                                                                    |                                                            |  |                                             |                                                                                      |                                                                                                    |                   |         |  |  |  |

## Adding others to the Watchlist

The Watchlist on a Job is much like adding people to the CC of an email. If you add other staff to the Watchlist of your job, they will also receive the email updates from us, and they will be able to see this in the Job system when they log in themselves!

To add people to the Watchlist, just click on the LOCK button:

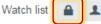

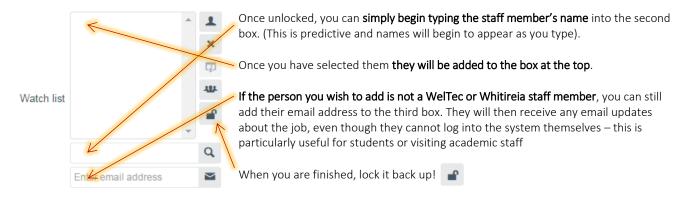

## **Knowledge Articles**

We already explained about searching for Knowledge from the Homepage, back on Page 3, and that's a great quick way to find information we might have in the system, on a particular topic.

However you can also just click on Knowledge in the left menu to have a look through the various articles of information:

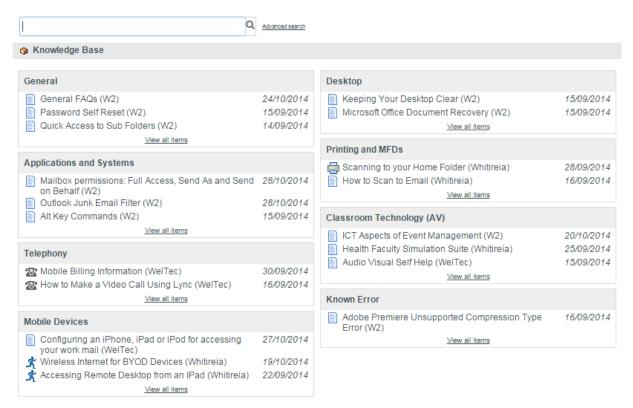

The Search function is still there at the top! But this allows you to see the categories of Article available (and click View all Items to see the full list in each). Where information may only be relevant or applicable to a particular client we have noted that in the Subject, otherwise all ( $W^2$ ) articles should provide information for both!

### **Giving us Feedback on Knowledge Information**

The Knowledge area is a particular aspect of this system, which we are very keen to expand and ensure it is kept relevant. So to assist with this, each Article (once you open it) has a Feedback section at the bottom:

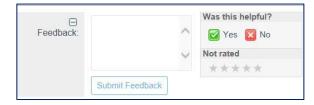

Here you are able indicate whether the Article and information was helpful, give it a Rating out of 5 stars ... or you can open the Feedback box and type in feedback commentary on the article. Simply click Submit Feedback when you are done!

## The System on Mobile Devices & Tablets

The ServiceNow system is designed to run on Mobile Devices and Tablets ... and the look and feel of the system is different on those devices as it is designed specifically for smaller screen sizes!

### **Mobile Phones**

Your Mobile Phone interface for the system will look much like the following, the menu will be accessed via the top left icon that looks like three parallel lines (see highlight in screenshots below).

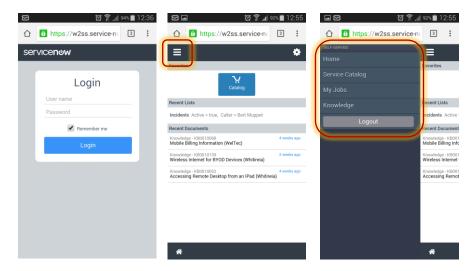

#### **Tablet Devices**

The view on your Tablet devices will looks much more like the normal computer version you will be used to, however it does still utilise the pop out menu accessed via the parallel lines.

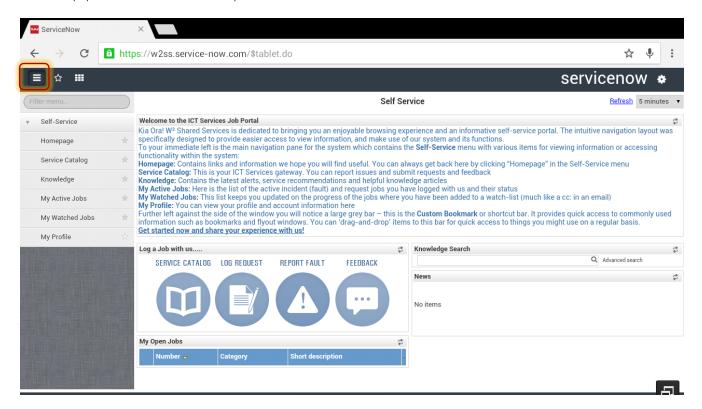